### **You will need:**

- $\checkmark$  A laptop with Zoom software installed
- $\checkmark$  To have completed the registration with ICTO
- $\checkmark$  To be signed into your UM Zoom account ([video tutorial\)](https://ctle.um.edu.mo/2020/02/02/faq-can-i-conduct-online-classes-with-a-basic-zoom-account/)
- $\checkmark$  To create a Zoom meeting link for your class in UMMoodle ([guide\)](https://faq.icto.um.edu.mo/how-to-create-a-new-zoom-meeting-in-ummoodle/)

Video tutorial:

**FAQ Can I conduct online classes** with a basic Zoom account? 我可以使用基本的 **Zoom帳戶進行在線課程嗎?** 

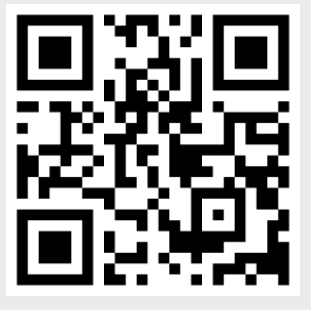

**Next, connect your laptop to the audio video system in the classroom.**

✓Connect to the HDMI or VGA cable on the desk. See video [guides](https://fmm.cmdo.um.edu.mo/services/classroom-audiovisual/classroom_video/) from FMM

 $\checkmark$  Instructors will need to be standing directly in front of the laptop. Microphones on a laptop may only pick up voices that are within one meter.

Video guides: 操作示範

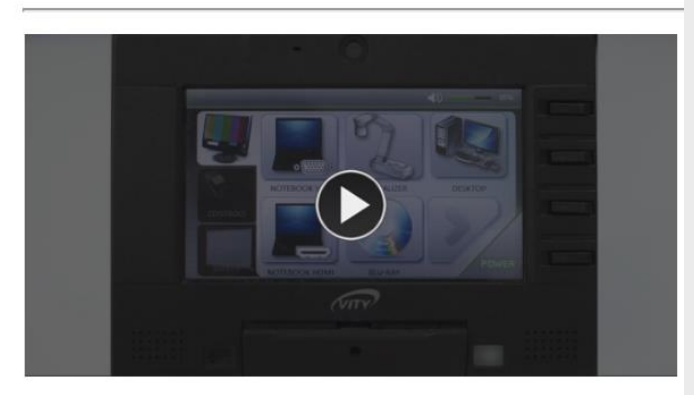

課室影音觸控屏簡易示範

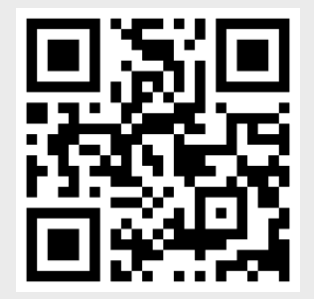

#### **[Test your Zoom meeting.](https://support.zoom.us/hc/en-us/articles/201362283-Testing-computer-or-device-audio)**

- $\checkmark$  Click on the Zoom meeting link in UMMoodle and the Zoom app should start.
- ✓Start your video (camera)
- $\checkmark$  Select the audio source by clicking  $\mathcal{A}^{\wedge}$ 
	- $\checkmark$  microphone array (Realtek)
	- $\checkmark$  speaker (Realtek)

i AV Support Hotline (FMM) at 8822-2511

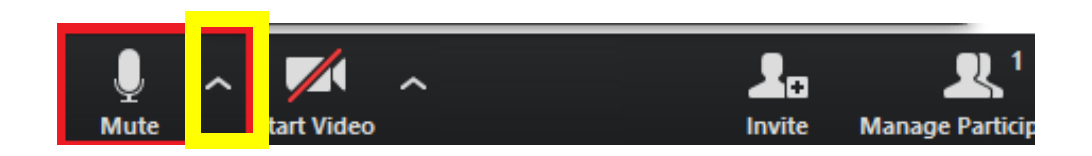

**Give students information on how to join the meeting.**

 $\checkmark$  Refer students to two FAQ articles:

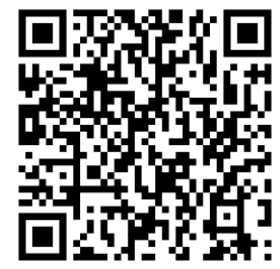

[How to join a Zoom meeting in UMMoodle](https://faq.icto.um.edu.mo/how-to-join-zoom-meeting-in-ummoodle/)

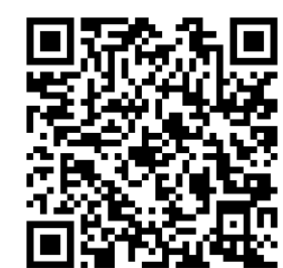

and

China?

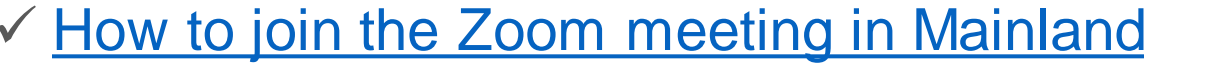

Start your meeting in UMMoodle

省ICTO - FAO » UMMoodle »

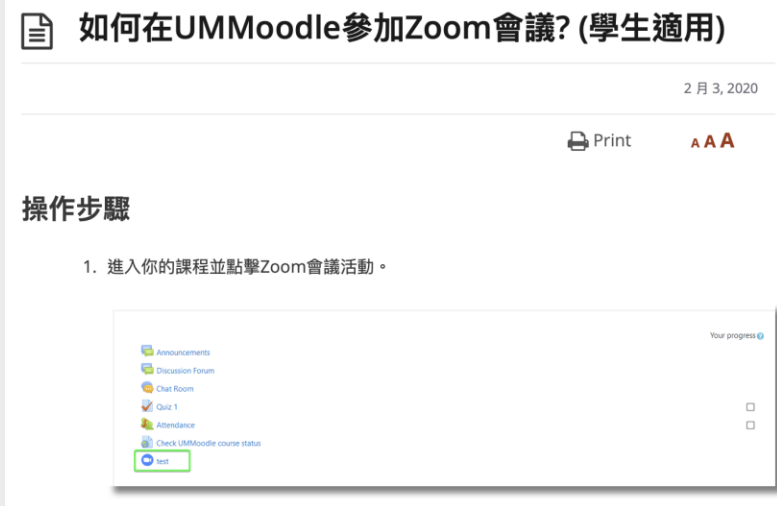

## **In-class: start Zoom**

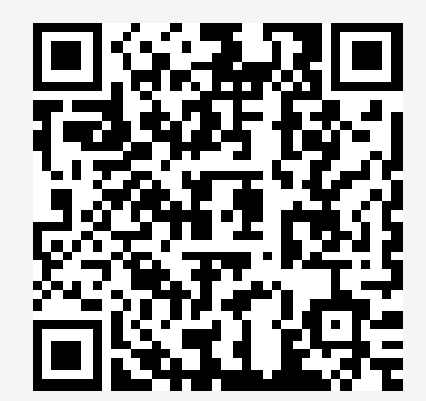

✓Click on the Zoom meeting link in UMMoodle and the Zoom app should start.

✓Start your video (camera)

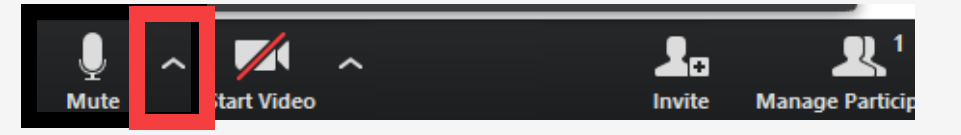

 $\checkmark$  Select the audio source by clicking  $\mathcal{F}^{\Lambda}$ .

### **In-class: share your screen**

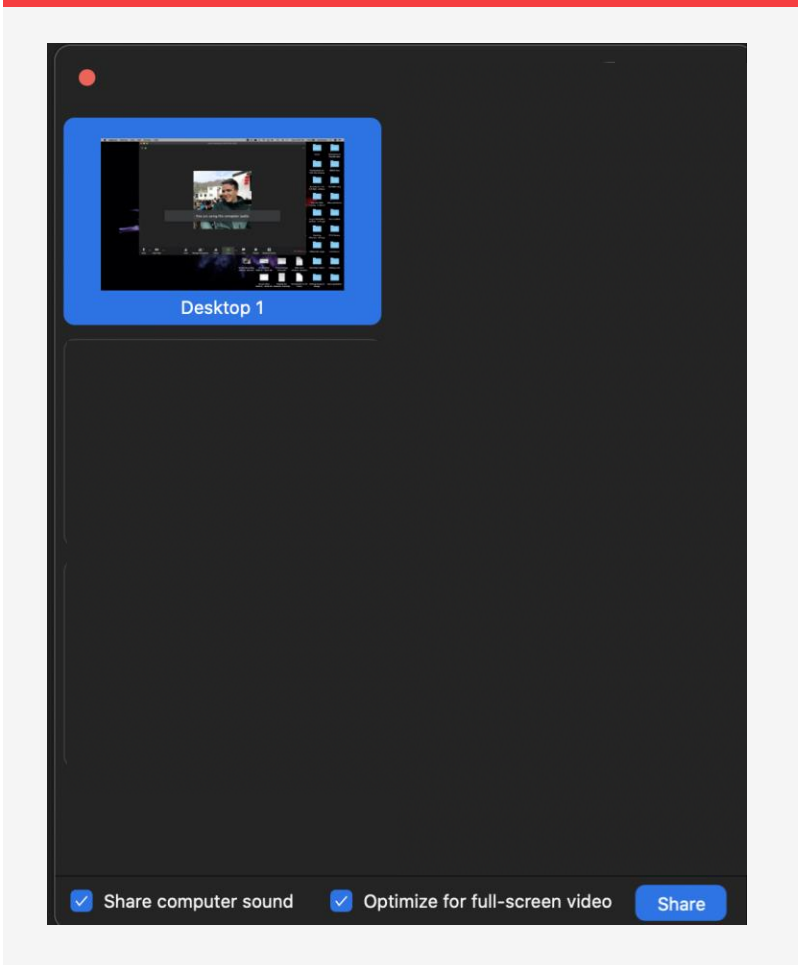

To start screen sharing,

✓click the Share Screen icon,

✓choose your desktop (everything on your screen),

Chat

Record

**Leave Meeting** 

✓tick share computer audio,

**Share Screen** 

 $\checkmark$ then Share.

Ω

**Participants** 

ł.

Invite

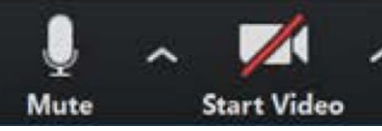

## **In-class: record your meeting**

✓Click the record button, then select record to the cloud.

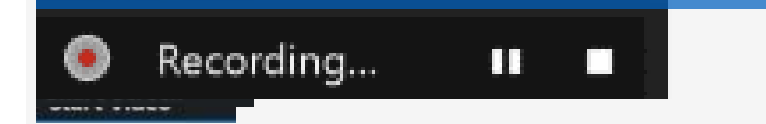

✓You will see a recording indicator in the upperleft part of the screen

 $\checkmark$  After class, click end meeting for all. This will end the meeting for all students and the Zoom app will start to upload the recording to umac.zoom.us/recording.

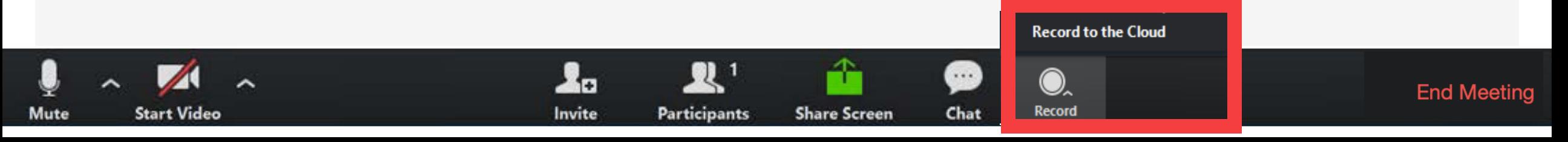

## **After class**

- $\checkmark$  When your recording is uploaded to the cloud, you will receive an email notification – with a link to the recording. (Be Patient to receive the notification)
- $\checkmark$  You can also login to umac. zoom. us/recording and click on Cloud Recordings to view and [edit your recordings.](https://support.zoom.us/hc/en-us/articles/205347605)
- ✓ Click on the button **copy shareable link,** and share that link in your course in UMMoodle.
- $\checkmark$  For your records and due to limited cloud storage space, we recommend that you **download your recordings** to your computer. Recordings will be automatically deleted after 30 days.

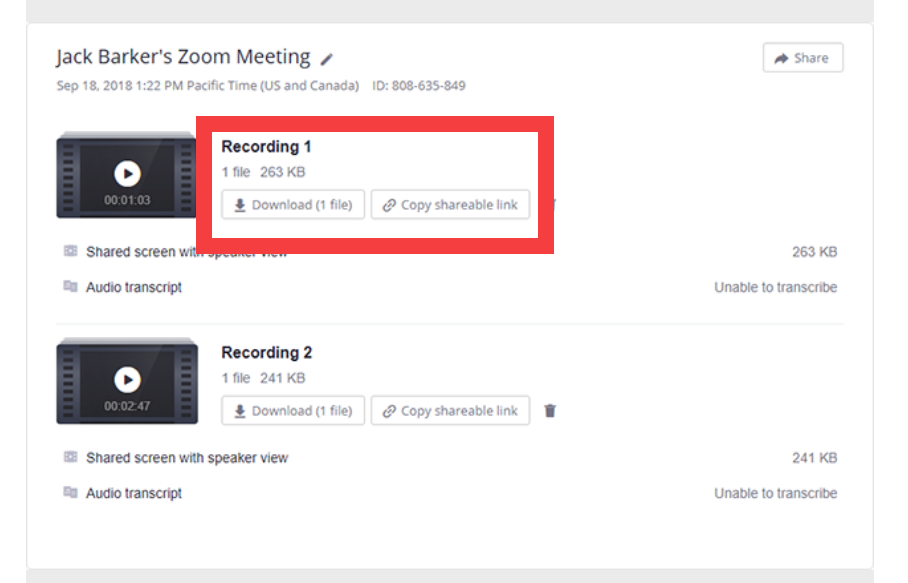

# **How to record a lecture using Zoom**

### **Contact Points:**

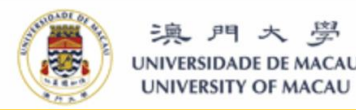

資訊及通訊科技部 Information and Communication Technology Office

### **ICTO Help Desk**

**https://icto.um.edu.mo/help-desk-services/ Telephone: 8822-8600 Email: elearning@um.edu.mo**